# **Datenloggerserie EVA-LOG**

base | flex | factory

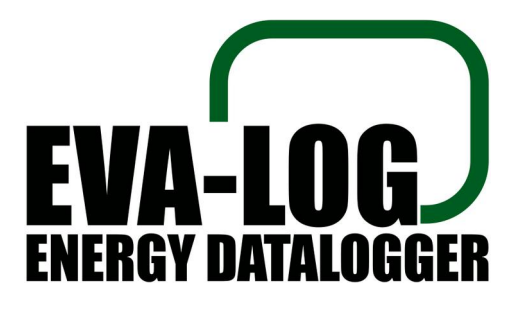

**- Bedienungsanleitung -**

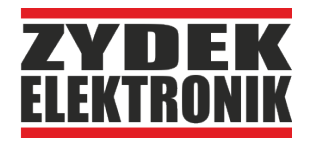

Handbuch Datenlogger EVA-LOG © ZYDEK ELEKTRONIK S. 1 V2.0 -03/ 2023

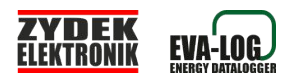

# **Inhaltsverzeichnis**

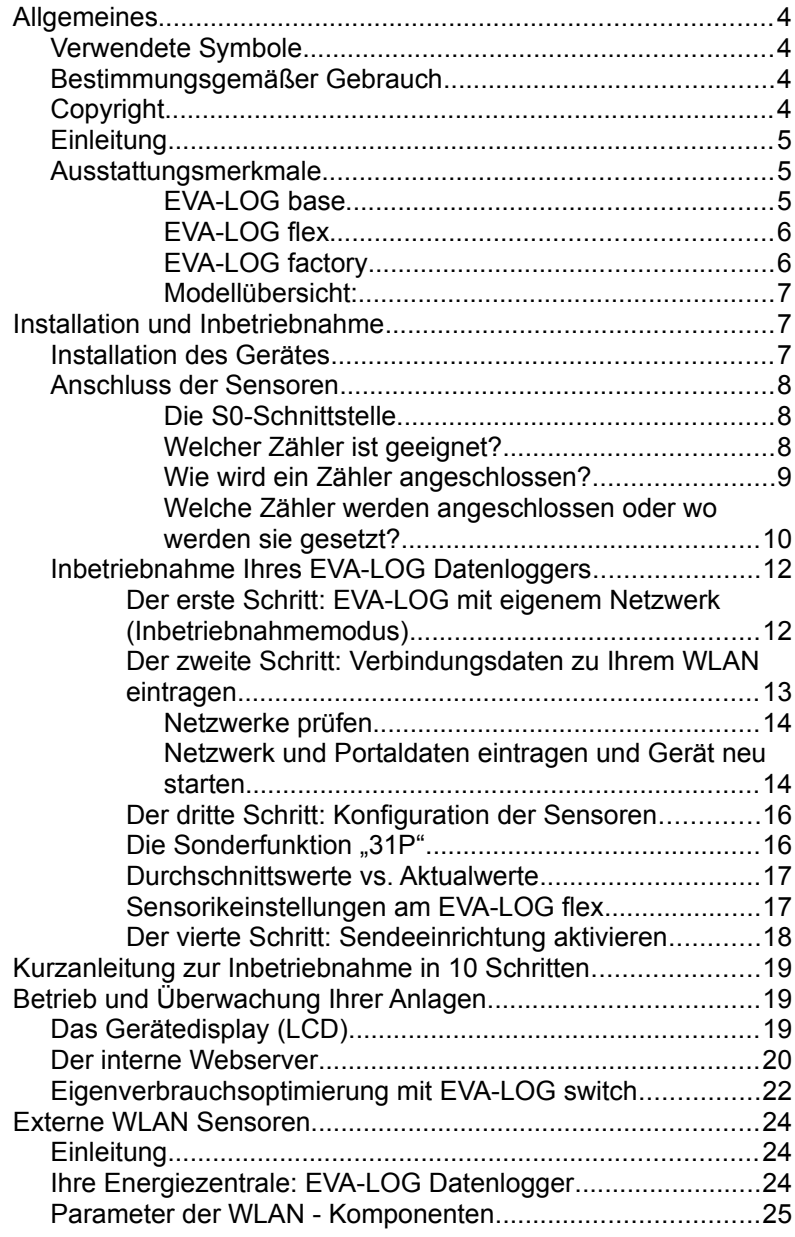

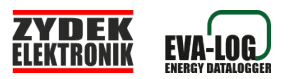

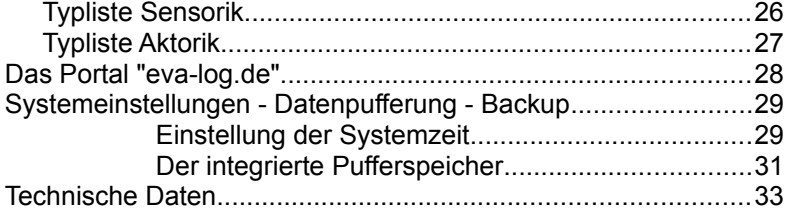

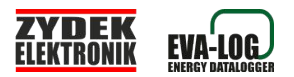

## <span id="page-3-3"></span>*Allgemeines*

## <span id="page-3-2"></span>**Verwendete Symbole**

Zur Vermeidung eines Schilderwaldes wird die Verwendung von Symbolen soweit wie möglich eingeschränkt. Bitte beachten Sie dennoch mit besonderer Sorgfalt die folgenden Symbole:

Hier finden Sie eine erklärende Information. Sie erleichtert Ihnen wesentlich das Verständnis zur Funktion des Gerätes.

Achtung: Bei Nichtbeachtung dieses Hinweises kann Gefahr für Leib und Leben oder die Betriebssicherheit des Gerätes bestehen

Bei Nichtbeachtung dieses Hinweises wird Ihr Gerät nicht ordnungsgemäß oder in vollem Leistungsumfang funktionieren.

### <span id="page-3-1"></span>**Bestimmungsgemäßer Gebrauch**

Der Datenlogger EVA-LOG darf ausschließlich in Verbindung mit von Zydek Elektronik freigegebenem Zubehör eingesetzt werden.

Der Datenlogger EVA-LOG dient zur Energieflußüberwachung elektrischer Anlagen.

Zur bestimmungsgemäßen Verwendung gehört auch das Beachten der Bedienungsanleitung sowie aller weiteren mitgeltenden Unterlagen. Eine andere oder darüber hinausgehende Benutzung gilt als nicht bestimmungsgemäß. Für hieraus resultierende Schäden haftet der Hersteller/Lieferant nicht. Das Risiko trägt allein der Betreiber.

## <span id="page-3-0"></span>**Copyright**

Das Verfielfältigen gleich welcher Art, aus auszugsweise, ist verboten.

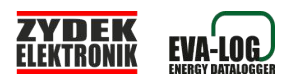

## <span id="page-4-2"></span>**Einleitung**

An der Nordseeküste Schleswig-Holsteins wurde Ihr EVA-LOG im handwerklichen Rahmen gefertigt. Der EVA-LOG verbindet eine kostengünstige Überwachung Ihrer Energieerzeugungsanlagen mit Herstellerunabängigkeit und einfacher Bedienung.

Über den EVA-LOG sind Sie in der Lage, Ihre Solaranlage, BHKW, Windrad oder andere elektrische Energieerzeugungsanlagen zu

überwachen und den Betrieb zu protokollieren. Durch die Möglichkeit, Verbrauchsanlagen einzubeziehen erhalten sie ein umfangreiches Energiemanagement und über Funkaktoren zusätzliche Möglichkeiten zur Verbrauchsoptimierung

Wir setzen dabei grundsätzlich auf ein Webportal zur Überwachung mit erweitertem Funktionsumfang.

Dies stellt sicher, dass Sie unabhängig von Betriebssystemen bleiben. Apps, welche nur bei bestimmten Tablets oder Smartphones verfügbar sind oder nur bestimmten Geräten Ihren Datenlogger betreiben können werden ebenfalls nicht benötigt.

Seit 1998 besteht unser Betrieb und betätigt sich in den Gebieten Webdesign, Energiespeicher, regenerative Energiegewinnung und damit verbundener Elektronik.

Wir möchten uns für das entgegengebrachte Vertrauen in unser Produkt EVA-LOG herzlich bedanken und wünschen Ihnen interessante Einblicke in Ihre Energieflüsse und störungsfreien Betrieb Ihrer Anlagen.

## <span id="page-4-1"></span>**Ausstattungsmerkmale**

Die Produktreihe EVA-LOG ist in unterschiedlichen Modellen verfügbar. Durch die webbasierte Architektur sind umfangreiche Features über das Portal "www.eva-log.de" möglich.

#### <span id="page-4-0"></span>EVA-LOG base

Der Datenlogger für Energieerzeuger wie Solaranlagen, Windkraftsysteme,  $BHKW's$ 

Neben der Produktionsprotokollierung und Analyse können Ertragsverluste und Anlagenausfälle per E-Mail gemeldet werden.

Zusätzlich wird der Hausverbrauch aufgezeichnet um tatsächliche Autarkiegrade und Direktverbrauch selbsterzeugter Energie bilanzieren zu

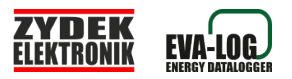

können.

Die Verbrauchsgewohnheiten, Spitzenlasten und Liefer/Bezugsdaten zum Energieversorgungsunternehmen können so genauestens protokolliert werden.

#### <span id="page-5-1"></span>EVA-LOG flex

Der Datenlogger für Ihr persönliches Energiemanagement.

Zusätzlich zu den Features des EVA-LOG base stehen hier Anschlüsse für die Sensorik eines Speichersystems zur Verfügung. Das Laden und Entladen findet Berücksichtigung in den Bilanzen der Gesamtanlage. Die Effektivität sowie die Produktionssicherheit des Speichersystems werden hierdurch sichergestellt.

Ein zusätzlicher, normierter 0-10V Eingang lässt den Anschluss von Einstrahlungssensoren für Photovoltaikanlagen oder

Windgeschwindigkeitsmesser für Windkranftanlagen kinderleicht gelingen. Eine Bewertung der Leistungsfähigkeit Ihrer Anlagen in Abhängigkeit der Betriebsbedingungen ist im EVA-LOG Portal hiermit möglich.

Serienmäßig steht eine konfigurierbare Schnittstelle zur EVA-LOG

reducerbox (Sonderzubehör) zur Verfügung. Sie dient der

verbrauchsoptimalen Abregelung der Stromerzeugungsanlagen zur Realisierung der 70% Einspeiseleistungsbegrenzung.

Weiterhin ist eine Sendeeinheit zu den WLAN-Steckdosen und Aktoren "EVA-LOG switch" integriert um bei Energieüberschuss beispielsweise Ihre Verbraucher gezielt einzuschalten.

Gegenüber dem EVA-LOG base haben Sie die Möglichkeit, bis zu 4 Erzeugungsanlagen und 3 Verbrauchsanlagen flexibel zu konfigurieren. Der Produktname "flex" ist hier Programm. Von den 4 Erzeugereingängen können Sie 2 als Verbraucherkreismessungen konfigurieren.

#### <span id="page-5-0"></span>EVA-LOG factory

Die Anzahl abfragbarer Sensoren ist nicht genügend? Die Features der vorgenannten Geräte sind hier ebenfalls alle vorhanden. Die Anzahl möglicher Anlagen bzw. Erzeuger/-Verbraucherkreise ist hier höher.

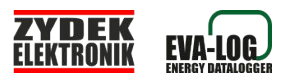

#### <span id="page-6-2"></span>Modellübersicht:

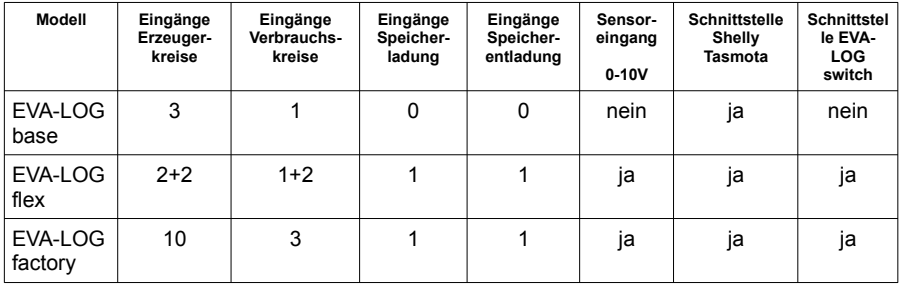

## <span id="page-6-1"></span>*Installation und Inbetriebnahme*

### <span id="page-6-0"></span>**Installation des Gerätes**

Der Datenlogger "EVA-LOG" ist an bereits vorhandene oder von einer Elektrofachkraft zusätzlich zu installierende elektronische Stromzähler anzuschließen. Hierbei wird der standardmäßige S0 Bus-Ausgang des Zählers benutzt.

Die Installation und Inbetriebnahme des EVA-LOG muss von einer Fachkraft des Elektrohandwerks vorgenommen werden.

Das Gerät ist ausschließlich für den freistehenden Betrieb geeignet. Hierzu angebrachte Standfüße sind für die Aufstellung auf ebenem, sauberen und trockenen Untergrund in unter "Technische Daten" angegebenen Betriebsbedingungen geeignet.

Folgende Schritte sind notwendig:

- Das Gerät auspacken und zur Vermeidung von Verlegearbeiten für die Sensorikkabel in Nähe der Anlagenzähler aufstellen
- Sensorik anschließen (siehe "Anschluss der Sensoren")
- Mitgeliefertes Netzteil in die Buchse "DC in 5V" des EVA-LOG stecken.
- Das Netzteil in eine Steckdose stecken.(Für Erstinbetriebnahme ist der Bedienschalter an der "S1" an der Rückblende hierbei gedrückt zu halten um das Gerät konfigurieren zu können. Siehe auch Abschnitt "Konnektivität zu Ihrem WLAN").

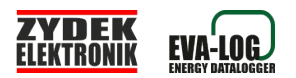

### <span id="page-7-2"></span>**Anschluss der Sensoren**

#### <span id="page-7-1"></span>Die S0-Schnittstelle

Die S0-Schnittstelle stellt eine normierte Schnittstelle nach EN 62053-31 dar. Nahezu jeder moderne Stromzähler besitzt eine solche und lässt sich mit dem FVA-LOG nutzen.

Falls in Ihrer Anlage kein geeigneter Stromzähler vorhanden ist kann ein kostengünstiger Hutschienenzähler neben den alten installiert werden. Passende können von uns direkt und kostengünstig mitbestellt werden.

#### <span id="page-7-0"></span>Welcher Zähler ist geeignet?

In der Regel besitzen alle modernen Stromzähler bereits einen S0- Ausgang und sie haben Ihr Meßequipment quasi bereits installiert. Die Impulsausgangsstufe Ihres Zählers sollte eine Impulslänge > 70ms bieten. Kürzere Impulslängen funktionieren grundsätzlich auch, jedoch können hier Messungenauigkeiten auftreten.

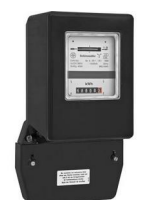

*Abbildung 1: Veralteter, unbrauchbarer Ferrariszähler ohne S0- Schnittstelle*

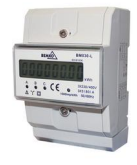

*Abbildung 2: Moderner, günstiger Hutschienenzähler mit S0-Impulsausgang*

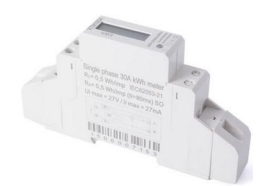

*Abbildung 3: Einphasiger Zähler mit S0- Impulsausgang*

Die Bezeichnung am Zähler ist hierbei durchaus unterschiedlich.

Gebräuchlich sind die Kennzeichnungen S0+ mit S0- sowie die Klemmenzahlen 20(+) mit 21(-). Allerdings ist dies bei Weitem nicht einheitlich und auch die Klemmenzahlen 1mit 3 (siehe Beispiel unten) sind beispielsweise möglich. Häufig wird der S0-Impulsausgang auch mit einem symbolischen Rechteckimpuls qekennzeichnet.

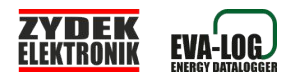

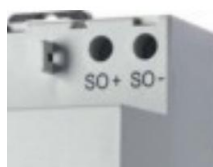

*Abbildung 4: Unterschiedliche Anschlüsse von S0- Schnittstellen*

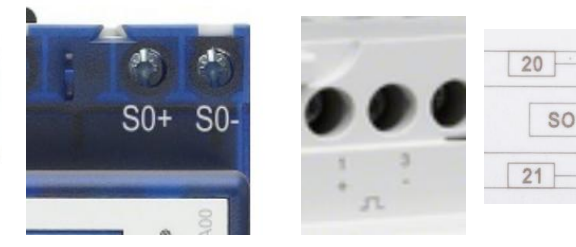

d.

Da die maximale Leistung pro Sensor abhängig von der gelieferten Anzahl der Impulse pro kWh sind in der Erfassung der Maximalleistung folgende Grenzen gesetzt:

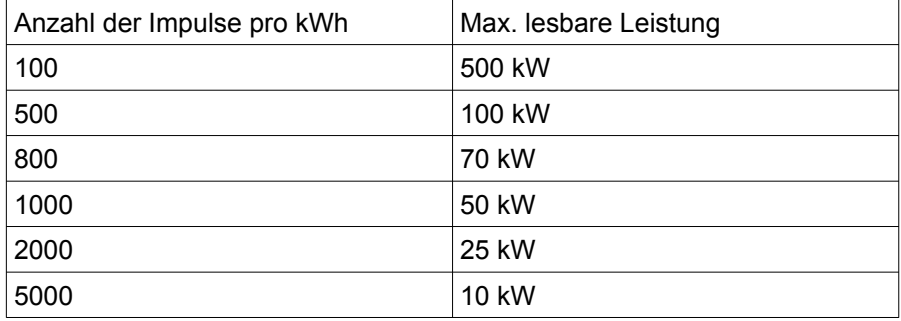

#### <span id="page-8-0"></span>Wie wird ein Zähler angeschlossen?

Mit Ihrem Datenlogger wurden, abhängig vom Modell, Stecker für die Sensoren mitgeliefert. Die Buchsen für diese Stecker am Datenlogger sind für jeden Sensoreingang (EZ1-x, V1-x, laden, entladen) mit - und + gekennzeichnet. Der Anschluss + ist also mit dem Ausgang "S0+" und der Anschluss - mit dem Ausgang "S0-" an den jeweiligen Zähler anzuschliessen.

Der Querschnitt des Kabels ist, da lediglich Signalkabel, nicht relevant. Die Widerstandsfähigkeit gegen mechanische Einflüsse steht hier, ebenso wie die Kontaktsicherheit, im Vordergrund.

Achtung: Niemals darf der EVA-LOG an spannungsführende Kontakte angeschlossen werden. Dies kann zur sofortigen Zerstörung des Gerätes führen. Kontrollieren Sie vor Netzaufschaltung der Zählerzu- und Ableitungen ob die Sensorenkabel ordnungsgemäß an der S0-Schnittstelle

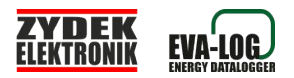

angeschlossen sind.

Das Anschliessen eines Zählers muss durch eine Elektrofachkraft vorgenommen werden!

Für die Zähler Ihrer Energieerzeuger gilt:

Falls die Anschlüsse Ihres Zählers unter einer plombierten Abdeckung liegen dürfen Sie die Plombe nicht entfernen. Das darf nur der EVUzugelassene Elektrofachmann welcher nach Anschluss des Sensorkabels eine neue Plombe setzen muss! In der Regel bezahlen Sie für diese Tätigkeit nur eine geringe Servicepauschale. Praktischerweise sollten Sie diesen Vorgang also schon bei der Installation Ihrer Solaranlage, BHKW, Windsystem,... miterledigen lassen.

Für die Verbrauchs- und Speicherzähler gilt: Diese Zähler sind in der Regel nicht verplombt. Dennoch ist auch hier die Installation ausschließlich durch eine Elektrofachkraft gestattet.

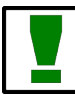

Bitte verwenden Sie für das Speichermonitoring Zähler mit Rücklaufsperre!

<span id="page-9-0"></span>Welche Zähler werden angeschlossen oder wo werden sie gesetzt? Es werden, je nach Ausstattung Ihres Gerätes, bis zu 4 Energiewege überwacht.

- 1. Energieerzeuger / Erzeugungsanlagen
- 2. Verbraucherkreise
- 3. Speicherladeeinrichtung
- 4. Energiebereitstellung aus dem Speicher

Die Anzahl der anschließbaren Zähler pro Energierichtung variiert je nach Ausstattung Ihres Gerätes ebenfalls.

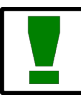

Setzen Sie die abzufragenden Zähler zwingend an die vorgesehenen Messpunkte! Die folgenden Abbildungen sollen die Einbauorte der Sensoren (Hutschienenzähler) zeigen:

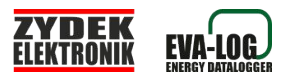

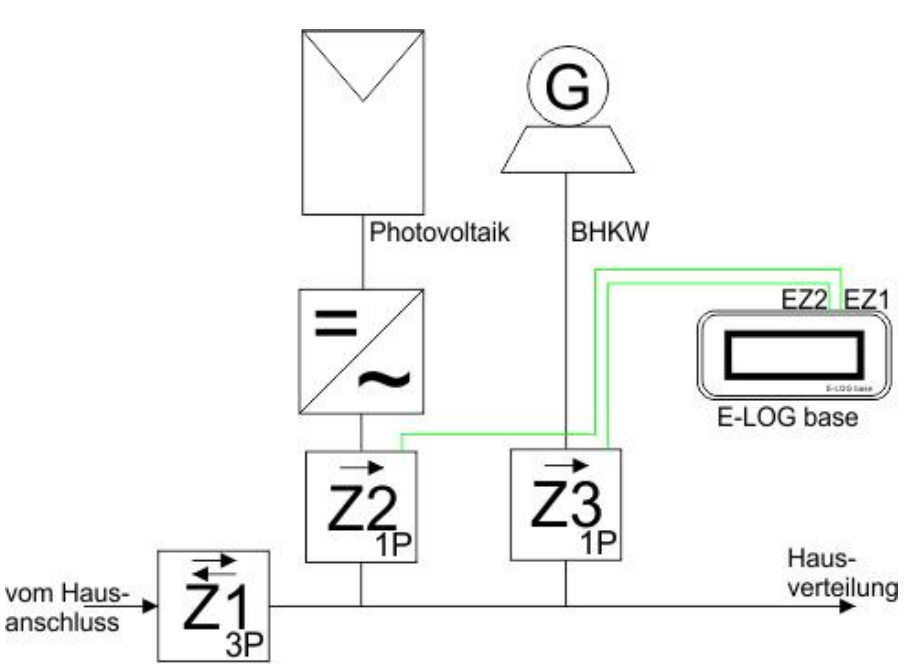

*Abbildung 5: Beispielhafter Anschluss einer Photovoltaikanlage und eines Mini-BHKW zur Überwachung an einen EVA-LOG base. Die hierfür eingesetzten Zähler Z2 und Z3 messen die Erträge.* 

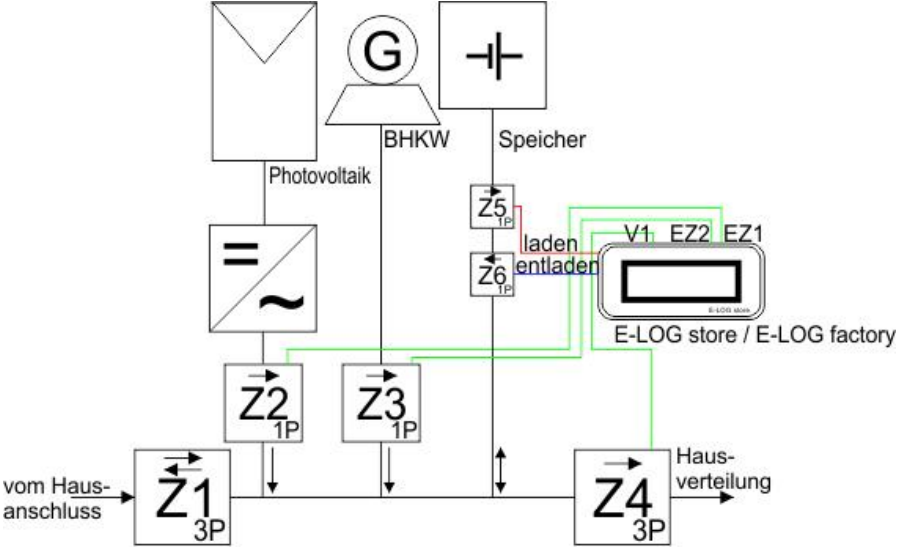

*Abbildung 6: S0-Sensorik für Photovoltaik, BHKW, Speicher und Verbrauchsanlage an einem EVA-LOG store / factory oder auch flex*

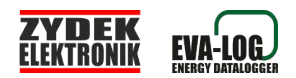

## <span id="page-11-1"></span>**Inbetriebnahme Ihres EVA-LOG Datenloggers**

Die Inbetriebnahme des EVA-LOG und insbesondere die einmalige Anmeldung in Ihr persönliches WLAN sollten Sie von einer IT-Fachkraft vornehmen lassen. Die unterschiedlichsten WLAN Konfigurationen und Betriebssysteme sind möglich und können eine erfolgreiche Inbetriebnahme erschweren.

Bitte beachten Sie, dass spätere Änderungen an Ihrem Netzwerk (Name oder Passwort) an Ihrem EVA-LOG ebenfalls eingetragen werden müssen.

Um eine Konfiguration des EVA-LOG zu ermöglichen müssen Sie zunächst über den Inbetriebnahmemodus (siehe "Der erste Schritt: EVA-LOG im eigenen Netzwerk") den EVA-LOG mit Ihrem WLAN verbinden. Erst im eigenen Netzwerk stehen alle Einstellungen zur Verfügung.

#### <span id="page-11-0"></span>**Der erste Schritt: EVA-LOG mit eigenem Netzwerk (Inbetriebnahmemodus)**

An der Rückblende Ihres EVA-LOG befindet sich der Bedientaster S1. Halten Sie diesen gedrückt und stecken Sie das Netzteil Ihres EVA-LOG in die Steckdose. Nach 5 Sekunden können Sie S1 loslassen.

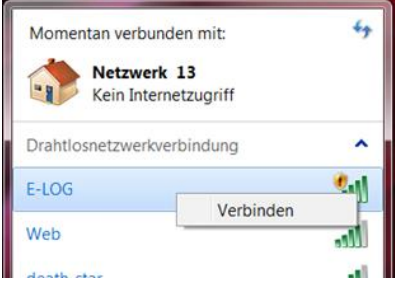

*Abbildung 8: Beipiel Windows7: Das Netzwerk "E-LOG" wird angezeigt Je nach Modell können auch die Netze "EVA-LOG" oder "EVA" angezeigt werden. Mit rechter Maustaste auf diesen Eintrag drücken und "verbinden" anwählen.*

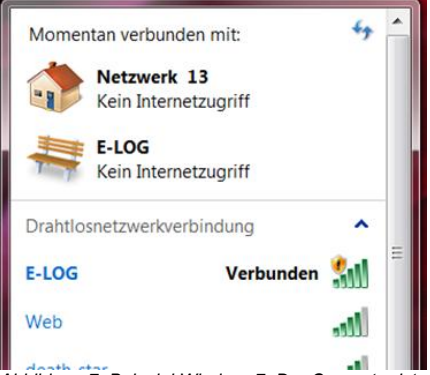

*Abbildung 7: Beispiel Windows7. Der Computer ist mit dem EVA-LOG eigenen WLAN verbunden.*

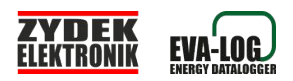

Der EVA-LOG geht in den Inbetriebnahmemodus, erkennbar am Schriftzug "\*\*\*KEIN WLAN\*\*\*" im Display zusammen mit einer Netzwerkadresse (192.168.4.1).

Im Inbetriebnahmemodus stellt der EVA-LOG ein eigenes WLAN mit dem Namen "EVA" oder "E-LOG" (modellabhängig) zur Verfügung. Dieses Netzwerk ist nicht geschützt und hat dementsprechend kein Passwort. Es dient nur zur Einstellung der Konnektivität zum Betriebs-WLAN. Verbinden Sie Ihren Computer mit diesem WLAN-Netzwerk.

Anschließend öffnen Sie Ihren Webbrowser (Edge, Firefox, Opera,...) und geben in die Adresszeile die Adresse "192.168.4.1" ein. Ihr EVA-LOG begrüßt Sie mit der Anmeldeseite und fragt nach dem Passwort. Das Passwort ist die Serialnummer Ihres Gerätes (siehe Geräterückseite).

Hinweis: Nach 10 Minuten ohne Aktivität auf den EVA-LOG-Webseiten wird der Benutzer automatisch abgemeldet.

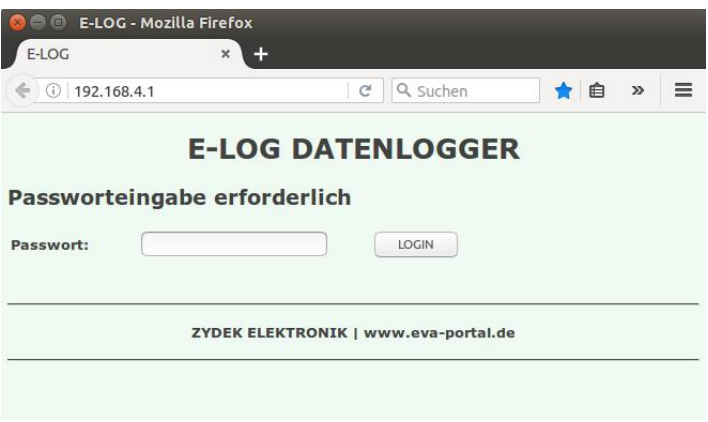

*Abbildung 9: Anmeldeseite Ihres Datenloggers*

#### <span id="page-12-0"></span>**Der zweite Schritt: Verbindungsdaten zu Ihrem WLAN eintragen**

Sie befinden Sich noch immer im EVA-LOG eigenen WLAN? Dann sind Sie auf dem richtigen Weg. In diesem Schritt tragen Sie auf der komfortablen Weboberfläche des EVA-LOG die Daten Ihres Netzwerkes ein damit der EVA-LOG in Zukunft Ihr hauseigenes WLAN auch nutzen kann.

Voraussetzung für den Betrieb des EVA-LOG mit dem EVA-Portal ist ein vorhandenes WLAN mit Internetkonnektivität und eingeschaltetem DHCP.

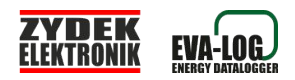

Um Ihre WLAN Daten einzutragen wählen sie also nun nach dem Login die Seite "Netzkonfigurator" an. Im Inbetriebnahmemodus ist ausschließlich der Parametrierbereich "Netzkonfigurator" freigegeben.

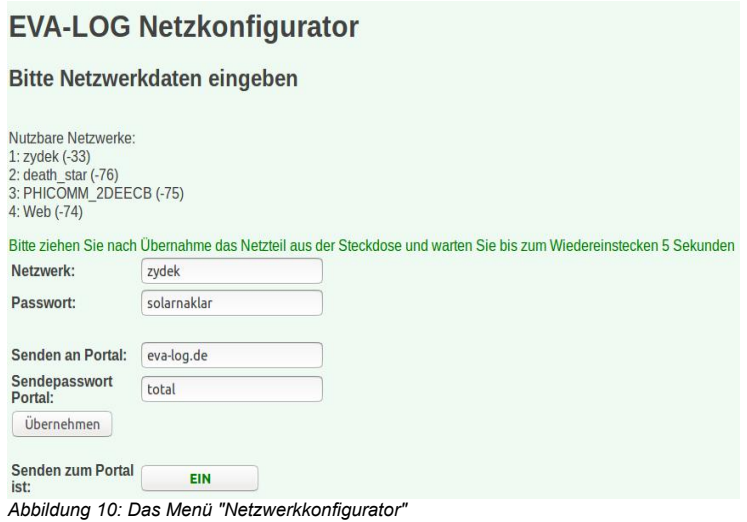

#### <span id="page-13-1"></span>Netzwerke prüfen

Eine Anzeige der verfügbaren Netzwerke mit Beurteilung ihrer Empfangsqualität erleichtert Ihnen hier die Einrichtung. Die Qualität wird angezeigt in dB/m:

-30 (sehr gut) bis -90 (nicht benutzbar).

Es muss hier eine Qualität von mindestens -70 dB/m gegeben sein um einen zuverlässigen Betrieb zu gewährleisten. Durch Lageveränderungen des EVA-LOG oder Ihres WLAN-Routers bzw. seiner Antennen kann unter Umständen der Empfang verbessert werden. Nach jedem Mausklick auf das Menü "Netzkonfigurator" werden die Netzwerke neu gescannt und mit aktueller Qualität angezeigt.

<span id="page-13-0"></span>Netzwerk und Portaldaten eintragen und Gerät neu starten Bitte tragen sie unter "Netzwerk" den Namen Ihres WLANs und unter "Passwort" das Passwort zu Ihrem WLAN ein.

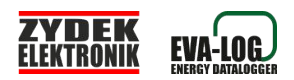

Bitte tragen Sie unter "Senden an Portal" den Namen Ihres Portals ein. Die Standardeinstellung ist "eva-log.de". In das Feld "Sendepasswort Portal" tragen Sie bitte ein Passwort Ihrer Wahl bis zu 30 Zeichen ein. Dieses Passwort müssen Sie im von Ihnen benutzten Internetportal (in der Regel [www.eva-log.de](http://www.eva-log.de/)) ebenfalls eintragen um dem Datenfluß Ihres Loggers Zutritt zu Ihrem Portalsbereich zu ermöglichen.

Entfernen Sie anschließend das Netzteil des EVA-LOG von der Steckdose, warten Sie 5 Sekunden und stecken das Netzteil wieder in die Steckdose. Dabei darf der Bedientaster S1 jetzt nicht betätigt werden. Ihr EVA-LOG sollte sich (korrekte Einwahldaten und Konfiguration Ihres WLAN Routers vorausgesetzt) an Ihrem hauseigenen WLAN mit Internetzugang einwählen.

Bei Konnektivitätsproblemen muss das EVA-LOG-eigene WLAN wieder eingeschaltet werden (siehe "Der erste Schritt") und sie können den EVA-LOG wieder unter 192.168.4.1 erreichen um Ihre Konfiguration zu überprüfen.

Bei erfolgreicher Verbindung zu Ihrem WLAN:

Die Ihrem EVA-LOG zugewiesene WLAN-Adresse (=IP) können Sie zusammen mit den ersten Buchstaben Ihres WLANs auf dem Display ablesen.

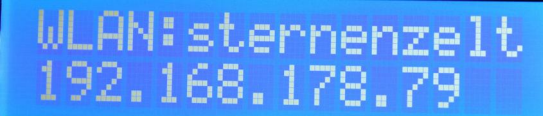

*Abbildung 11: Der EVA-LOG hat sich erfolgreich mit dem Netzwerk "sternenzelt" verbunden und ist in diesem unter der Adresse "192.168.178.79" erreichbar. Bei Netzwerknamen mit mehr als 11 Zeichen werden alle ab dem Elften ausgeblendet.*

Weiterhin erfahren Sie seine neue Adresse aus dem Eintrag in Ihrem WLAN-Router.

Die weitere Parametrierung kann nur über den internen Webserver vorgenommen um diese betriebs-und sicherheitsrelevanten Einstellungen unabhängig von Webausfällen oder Zugriffen

Außenstehender zu schützen.

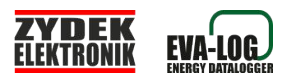

#### **Betreiben Sie Ihren EVA-LOG Datenlogger niemals in einem ungeschützen WLAN!**

#### <span id="page-15-1"></span>**Der dritte Schritt: Konfiguration der Sensoren**

Nachdem Sie Schritt 2 beendet haben müssen Sie Ihren Computer wieder mit Ihrem üblich genutzten WLAN verbinden. Ihren EVA-LOG erreichen Sie nach seinem Neustart unter der im Display oder in Ihrem WLAN Router abgelesenen Adresse. Diese tragen Sie wieder in Ihrem Internetbrowser in der Adresszeile ein und können sich erneut einloggen.

Wählen Sie den Menüpunkt "Sensorik" an. Hier können Sie für jeden abzufragenden Zähler die Anzahl der Impulse eintragen. Für nicht genutzte Zählereingänge tragen sie bitte eine Null ein um Fehlmesungen zu vermeiden.

#### <span id="page-15-0"></span>**Die Sonderfunktion "31P"**

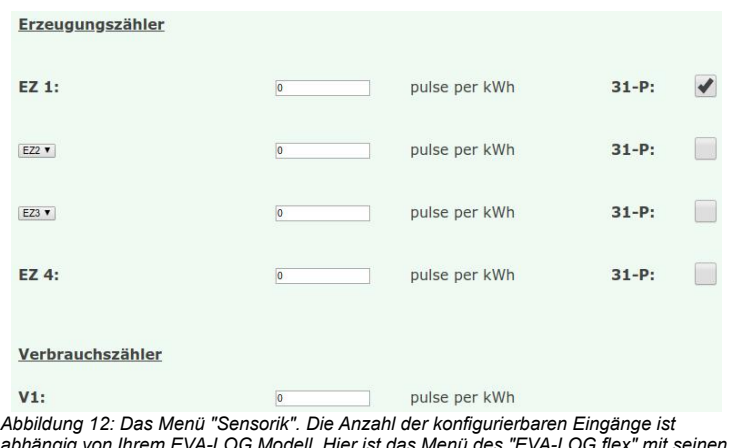

*abhängig von Ihrem EVA-LOG Modell. Hier ist das Menü des "EVA-LOG flex" mit seinen 2 flexibel konfiigurierbaren Eingängen zu sehen.*

Da 3-phasig arbeitende Zähler preislich bedeutend teurer sind als 1-phasig messende wurde im EVA-LOG für die Eingangssensoren EZ1-x die Funktion "31P" integriert.

An den Eingängen können 1-phasige Sensoren zur Messung eingesetzt werden um 3-phasig zu messen. Voraussetzung ist allerdings, dass auch tatsächlich die 3 Phasen des Energieerzeugers symetrisch genutzt werden. Diese Funktion ist beispielsweise bei Nutzung von 3-phasig einspeisenden Energieerzeugern nützlich. Aktivieren Sie die Funktion für den jeweiligen EZ-Eingang.

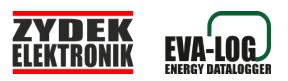

#### <span id="page-16-1"></span>**Durchschnittswerte vs. Aktualwerte**

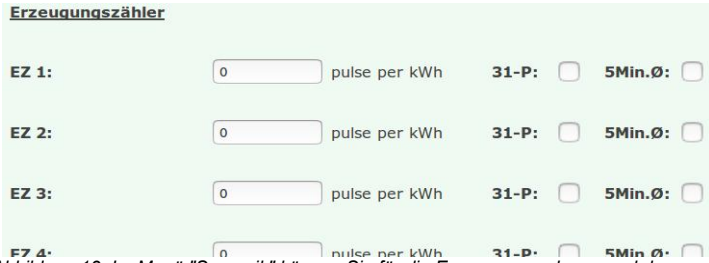

*Abbildung 13: Im Menü "Sensorik" können Sie für die Erzeugungsanlagen und den Individualsensor entscheiden, ob Sie den zum Zeitpunkt der Übertragung berechneten Aktualwert oder den Durchschnittswert der letzten 5 Minuten zur Datenbank übertragen wollen.*

Ihr EVA-LOG Datenlogger überträgt regelmäßig alle 5 Minuten einen Datensatz zum Portal mit den aktuellen Leistungsdaten. Nicht alle Messungen sind auf diese Weise tatsächlich richtig analysierbar. Beispielsweise kann eine Windkraftanlage im Betrieb starke Leistungsschwankungen aufweisen. Durch Aktivierung der Durchschnittsberechnung (Haken bei "5Min.Ø" setzen) überträgt Ihr EVA-LOG den Durchschnittswert der letzten 5 Minuten.

Die aktivierte Durchschnittsberechnung wirkt sich weder auf die unter "Aktualwerte" angezeigten Leistungswerte des internen Webservers noch auf die Anzeigen am Gerätedisplay aus.

#### <span id="page-16-0"></span>**Sensorikeinstellungen am EVA-LOG flex**

Die flexible Nutzung der Eingänge "EZ2 / V2" und "EZ3 / V3" hat diesem Modell seinen Namen gegeben.

Sie können diese beiden Eingänge als Eingänge für Erzeugungsanlagen oder wahlweise für Verbraucherkreise nutzen. In der Oberfläche des datenloggereigenen Webservers finden Sie unter "Aktualwerte" das entsprechende Ergebnis als aktuellen Leistungseintrag.

Die Funktion "31P" wird bei Nutzung der flexiblen Eingänge EZ2/V2 bzw. EZ3/V3 als Verbrauchsmessungen (V2/V3) automatisch deaktiviert da bei Verbrauchskreismessungen keine gleichmäßige Leistung (Symetrie) auf allen 3 Phasen sicherzustellen ist. Bei Messungen über 3 Phasen sind für Verbrauchsmessungen dann 3-phasig messende Drehstromzähler zu nutzen.

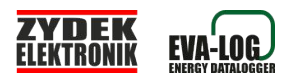

#### <span id="page-17-0"></span>**Der vierte Schritt: Sendeeinrichtung aktivieren**

Abschließend sollten Sie die Sendeeinrichtung im Menü "Netzkonfigurator" aktivieren.

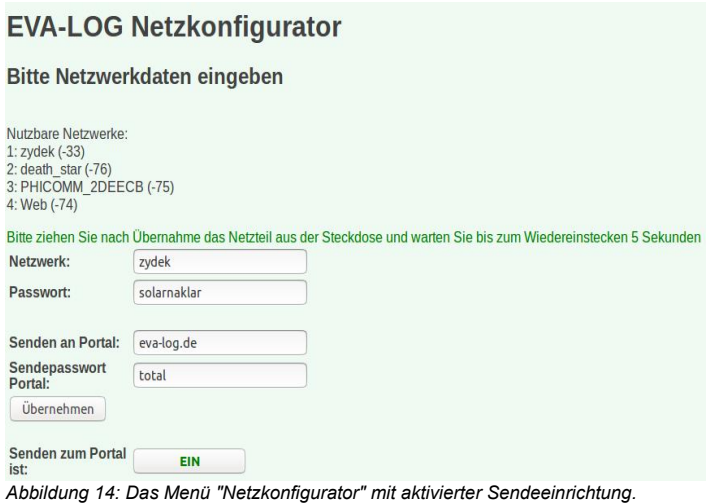

Falls der EVA-LOG sich schon in Ihrem WLAN befindet wird nach der Aktivierung SOFORT ein Datensatz gesendet. Anschließend geht der EVA-

LOG in den Regelbetrieb über und sendet im 5 Minuten Takt.

Die erfolgreiche Übermittlung des ersten Datensatzes können Sie im EVA-Portal sofort überprüfen.

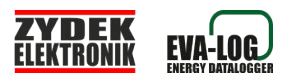

## <span id="page-18-2"></span>*Kurzanleitung zur Inbetriebnahme in 10 Schritten*

1. Inbetriebnahmetaster S1 drücken und Netzstecker in die Steckdose stecken

- 2. WLAN "EVA" suchen und Computer damit verbinden
- 3. Internetbrowser starten und Adresse 192.168.4.1 aufrufen
- 4. Login mit Serialnummer
- 5. "Netzwerkkonfigurator" aufrufen und Netzwerk-/Portaldaten eingeben
- 6. Netzstecker ziehen, 5 Sekunden warten, Netzstecker einstecken
- 7. WLAN des Computers wieder mit vorherig genutztem WLAN verbinden.

8. Internetbrowser starten und neue Adresse (LCD oder aus WLAN Router) aufrufen.

- 9. Sensorikdaten eintragen
- 10. Sendeeinrichtung zum Portal aktivieren

## <span id="page-18-1"></span>*Betrieb und Überwachung Ihrer Anlagen*

## <span id="page-18-0"></span>**Das Gerätedisplay (LCD)**

Alle Modelle sind für einen schnellen Blick an der Anlage und Funktionstests serienmäßig mit einem LCD Display ausgestattet. Mit dem Bedientaster S1 können die Anzeigen durchgeschaltet werden.

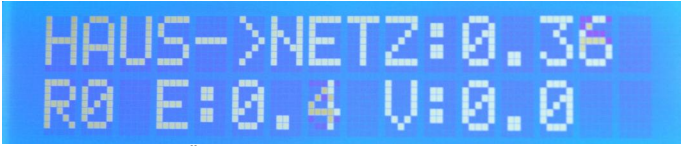

*Abbildung 15: Das Übersichtsdisplay. Der Energiefluss vom Haus in das Netz wird mit einer Leistung von 0,36 kW angezeigt . "R0" zeigt, dass die Reduktionsstufe 0 aktiv ist (keine Reduktion). Die Gesamterzeugerleistung aller Erzeugungsanlagen beträgt hier 0,4kW Die Gesamtverbräuche aller Verbrauchsanlagen beträgt hier 0,0kW. Die Anzeigen der Gesamtleistungen werden hier zur Übersicht auf 1 Stelle hinter dem Komma begrenzt.*

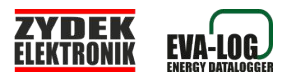

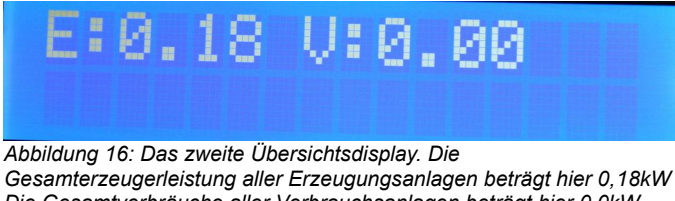

*Die Gesamtverbräuche aller Verbrauchsanlagen beträgt hier 0,0kW. Bei Geräten mit Speicherauswertung wir hier die Ladung und Entladung ebenfalls angezeit.*

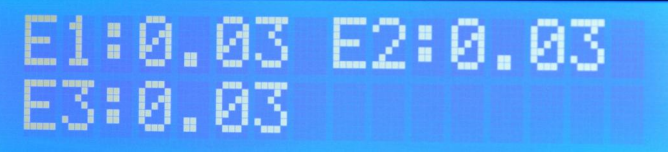

*Abbildung 17: Alle Erzeugungsanlagen werden hier durchnummeriert angezeigt.* 

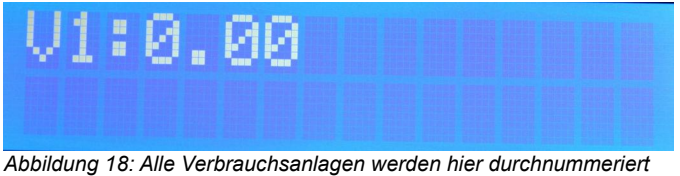

*angezeigt.* 

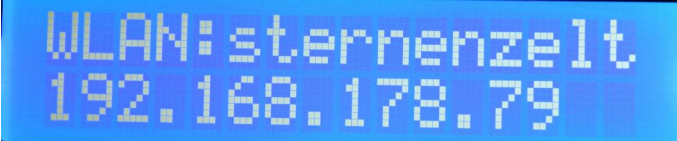

*Abbildung 19: Netzwerkeinstellungen. Der EVA-LOG hat sich erfolgreich mit dem Netzwerk "sternenzelt" verbunden und ist in diesem unter der Adresse "192.168.178.79" erreichbar. Bei Netzwerknamen mit mehr als 11 Zeichen werden alle ab dem Elften ausgeblendet.*

### <span id="page-19-0"></span>**Der interne Webserver**

Den internen Webserver des EVA-LOG haben Sie bereits in den vorhergehenden Kapiteln kennengelernt. Mittels Internetbrowser lässt er sich auf PC, Laptop, Tablet, Handy oder anderen internetfähigen Geräten

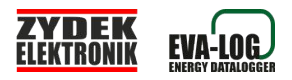

im selben WLAN unter der am Display angezeigten Adresse aufrufen.

Der interne Webserver ist vorrangig für Konfiguration und Funktionscheck gedacht. Der EVA-LOG spielt als web-based solution erst durch Verwendung des EVA-Portals (www.eva-log.de) sein volles Potential aus.

Dennoch haben Sie mit dem EVA-LOG - internen Webserver folgende Möglichkeiten zur ersten Konfiguration und Information:

- Kommunikationseinstellungen
- Konfiguration der angeschlossenen Sensoren
- Aktuelle Leistungen der angeschlossenen und parametrierten Sensoren.
- Zählerstände der Zählwerke.
- Reduktionsstufen zum EVA-LOG reducer
- Einstellungen für den EVA-LOG switch

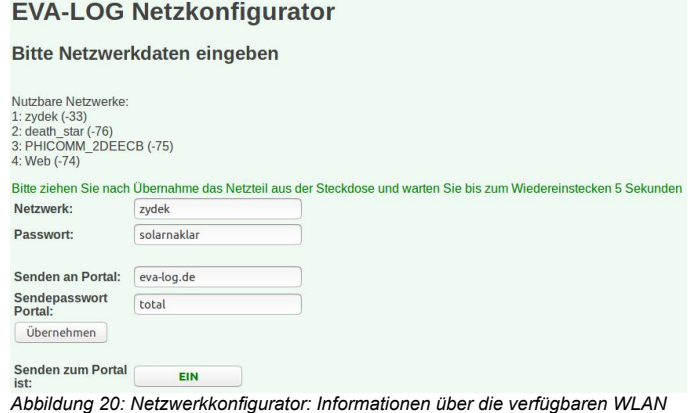

*Abbildung 20: Netzwerkkonfigurator: Informationen über die verfügbaren WLAN Netzwerke mit Signalinformationen, Parameter für das eigene Netzwerk, Aktivierung/Deaktivierung der Sendeeinrichtung zum Portal (Weiteres hierzu unter "Der zweite Schritt: Verbindungsdaten zu Ihrem WLAN eintragen")*

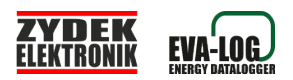

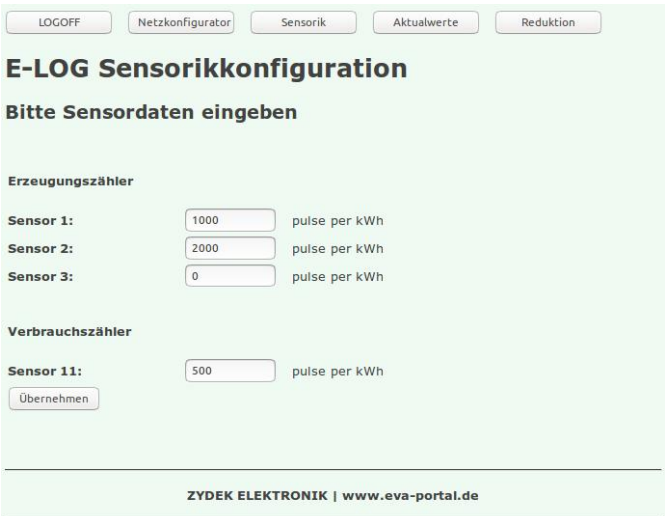

*Abbildung 21: Sensorik: Hier können für die einzelnen verwendeten Zähler die Impulse pro kWh eingetragen werden (Weiteres hierzu unter "Der dritte Schritt - Konfiguration der Sensoren")*

## <span id="page-21-0"></span>**Eigenverbrauchsoptimierung mit EVA-LOG switch**

Die WLAN-Steckdosen und Aktorensteuerung "EVA-LOG switch" steuert Ihre WLAN Funksteckdosen. Hiermit erreichen Sie eine bestmögliche Ausnutzung selbsterzeugten Stromes. Die EVA-LOG

Systemunabhängigkeit lässt sie dabei Solarstrom Ihres Balkonkraftwerkes, Blockheizkraftwerkes oder Windkraftanlage ebenso steuern wie jedwelche andere Erzeugungsart.

Die einzelnen WLAN-Steckdosen werden bei Überschreiten der eingetragenen Überleistung (=Erzeugung – Verbrauch – Batterieladung) in der Reihenfoge A→B→C eingeschaltet. Bei Unterschreiten werden diese in umgekehrter Reihenfoge wieder ausgeschaltet.

Eine Ausschaltverzögerung kann programmiert werden um kritische

Verbraucher weiterhin Ihre Arbeit ausführen zu lassen (z.B.

Elektroautoladung oder Waschmaschinengang).

Der Datenlogger "EVA-LOG flex/factory" verfügt zur Parametrierung Ihrer auch als Zubehör erhältlichen WLAN-Steckdosen über eine eigene Seite

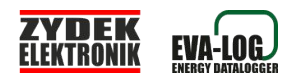

auf dem internen Webserver Ihres Datenloggers.

Diesen erreichen Sie über Ihren Webbrowser unter der Adresse welche im Display des Datenloggers abgefragt werden kann.

### **EVA-LOG Einspeisebegrenzung**

#### Schaltung des EVA-LOG switch

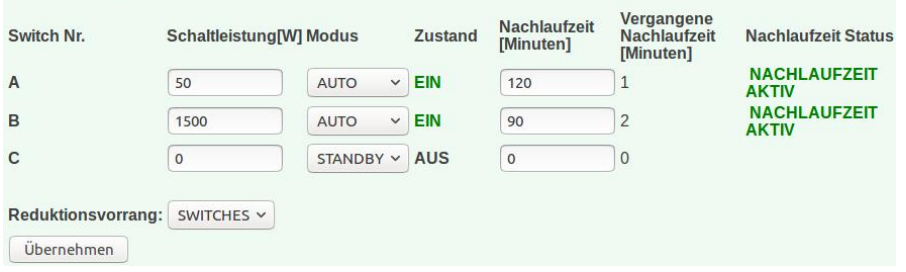

*Abbildung 22: Parameter für die Steuerung der EVA-LOG switch Funksteckdose*

Es empfiehlt sich, die Modi für nicht installierte WLAN-Steckdosen und Aktoren zunächst AUS (mit anschließender Übernahme) und dann in STANDBY (mit anschließender Übernahme) zu setzen um die Übersichtlichkeit der dargestellten Funktionen zu erhöhen und ungewünschte Schaltungen zu vermeiden.

Eine ausführliche Beschreibung der Funktionen erhalten Sie im Handbuch zum Reduktionssystem "EVA-LOG switch".

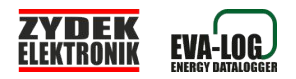

## <span id="page-23-2"></span>*Externe WLAN Sensoren*

## <span id="page-23-1"></span>**Einleitung**

Um maximale Kompatibilität zu allen Herstellern energietechnischer Anlagen zu gewährleisten setzt die EVA-LOG Serie auf die normierten S0- Schnittstellen von Stromzählern.

Zunehmend werden in der Elektrik und dort insbesondere im Home-Bereich Komponenten eingesetzt, welche nicht nur per Sprachassistenten geschaltet werden sondern gleichzeitig auch Strommessungen durchführen und Energiemengen zählen können.

Diese größtenteils in sich geschlossenen Systeme ermöglichen jedoch keine gemeinsame, herstellerübergreifende Betrachtung und weitergehende Analysen wie beispielsweise Einspeisemengen und Stromzukauf zu. Auch eine gezielte Steuerung von Verbrauchern zur automatisierten Optimierung des Verbrauchsverhaltens ist nur oberflächlich oder nicht möglich.

## <span id="page-23-0"></span>**Ihre Energiezentrale: EVA-LOG Datenlogger**

Um hier eine energietechnische Auswertung zu ermöglichen werden die externen Komponenten per WLAN ausgelesen und die Energieströme im betrachteten System verrechnet und zur Analyse und Statistik im EVA-LOG Datenlogger aufbereitet.

Diese Werte werden mit den Erfassungen über die S0-Schnittstellen des Datenloggers selbstverständlich verrechnet.

Ab Auslieferdatum 15. Januar 2023 sind alle Modelle der EVA-LOG Serie (base,flex und factory) in der Lage, WLAN Komponenten gemäß Kompatibilitätsliste zu verarbeiten.

Zusätzlich erhalten die Modelle EVA-LOG flex und EVA-LOG factory die Fähigkeit, Schaltsteckdosen und andere Aktoren gemäß Kompatibilitätsliste

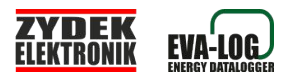

per WLAN ein- und auszuschalten bzw. auszusteuern. Hierfür werden die Funktionalitäten EVA-LOG switch genutzt.

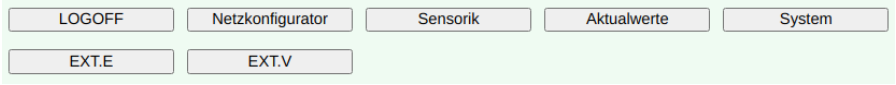

*Abbildung 23: Menüauswahl EVA-LOG ohne WLAN Aktorensteuerung*

| OGOEE | Netzkonfigurator | Sensorik      | Aktualwerte | <b>EVA-LOG switch</b> | System |
|-------|------------------|---------------|-------------|-----------------------|--------|
| EXT.E | <b>EXT.V</b>     | <b>EXT.SW</b> |             |                       |        |

*Abbildung 24: Menüauswahl EVA-LOG mit WLAN Aktorensteuerung*

### <span id="page-24-0"></span>**Parameter der WLAN - Komponenten**

Sie können die abzufragenden bzw. anzusteuernden Komponenten mit Benutzerkennung, Passwort, Adresse und Typ als Erzeuger (EXT.E), Verbraucher (EXT.V) oder Schaltaktor (EXT.SW) eintragen. Bei mehrkanäligen Geräten können die einzelnen Kanäle separat genutzt werden.

Achtung: Benutzen Sie Ihre WLAN Komponenten und Ihren EVA-LOG Datenlogger nur in einem verschlüsselten, gesicherten WLAN! Ungenutzte Registrierzeilen im EVA-LOG Datenlogger sollten mit Typ "0" eingestellt sein.

Nach dem Eintragen der Sensoren und anschließendem Bestätigen mit "Übernehmen" werden die Sensoren abgefragt und deren Status angezeigt. Die 4 möglichen Stati:

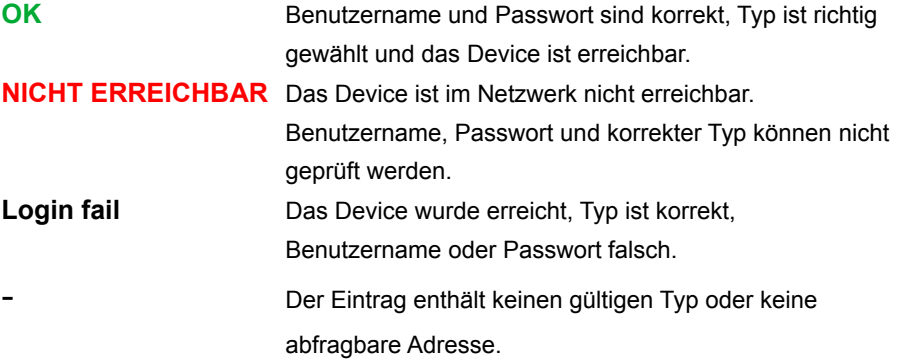

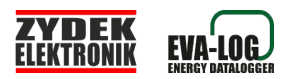

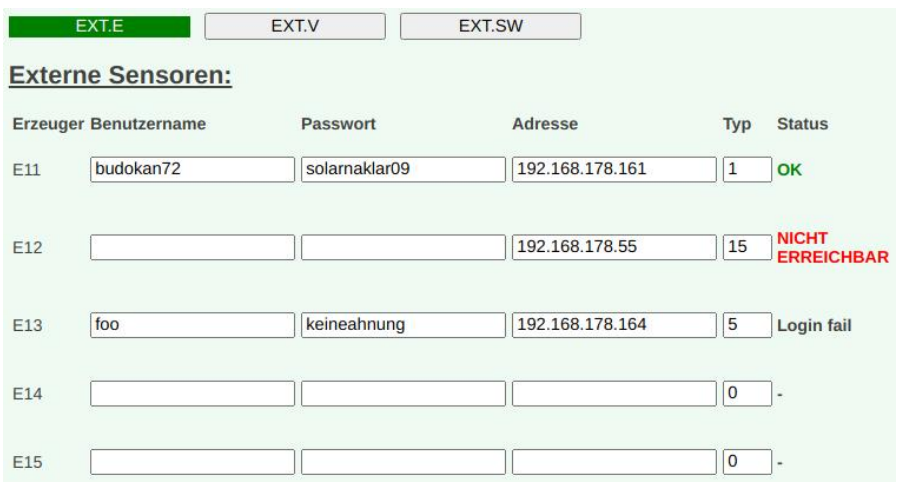

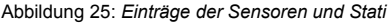

## <span id="page-25-0"></span>**Typliste Sensorik**

0 STAND BY

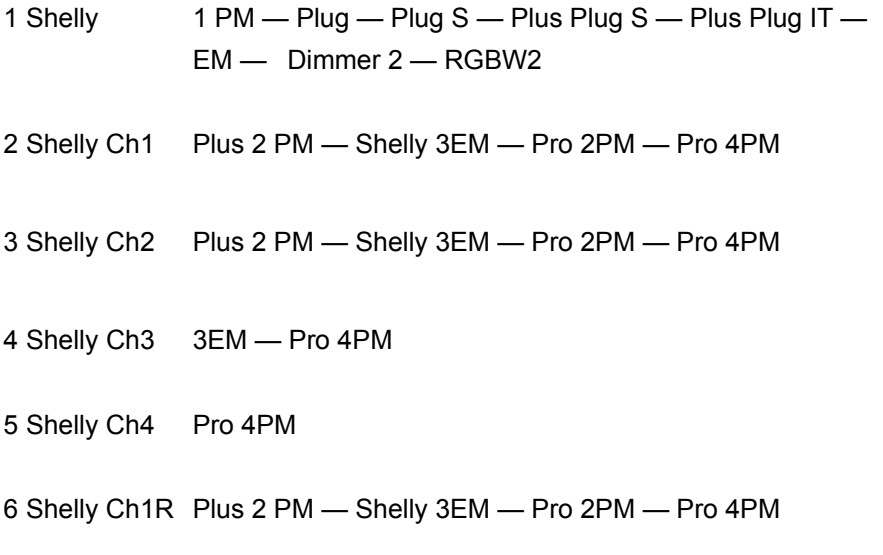

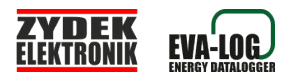

#### 7 Shelly Ch2R Plus 2 PM — Shelly 3EM — Pro 2PM — Pro 4PM

8 Shelly Ch3R 3EM — Pro 4PM

9 Shelly Ch4R Pro 4PM

- 10 Tasmota Ch 1
- 11 Tasmota Ch 2
- 12 Tasmota Ch 3
- 13 Tasmota Ch 4

### <span id="page-26-0"></span>**Typliste Aktorik**

0 STAND BY

- 1 Shelly Kanal 1
- 5 Tasmota Device Kanal 1
- 6 Tasmota Device Kanal 2
- 7 Tasmota Device Kanal 3
- 8 Tasmota Device Kanal 4

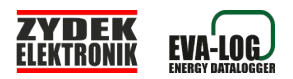

## <span id="page-27-0"></span>*Das Portal "eva-(xxx).de"*

Ihr EVA-LOG sendet alle 5 Minuten zyklisch sowie bei besonderen Ereignissen (Leistungsreduktion, ...) zusätzlich einen Datensatz zum Webportal Ihrer Anlage. Derzeitig unterhalten wir folgende Portale: eva-datenlogger.de eva-log.de eva-portal.de

Dort können Sie mittels Kontaktformular unter Angabe Ihres Namens, E-Mailadresse und Seriennummer Ihres EVA-LOG einen kostenlosen Account beantragen.

Unser Team wird Ihre Anfrage innerhalb 24 Stunden per E-Mail mit Ihren Zugangsdaten beantworten. In der Regel jedoch innerhalb weniger Stunden.

Aufzeichnungen in 5-Minuten Abständen werden 2 Jahre gespeichert. Statistiken und Ertragsdaten bleiben im Langzeitspeicher für ein Anlagenleben gespeichert.

Professionelle Analysetools wie Lastgangkurven, Powerfaktor für Windkraft oder PV, Energieerzeugung, Speicherladung und -entladung werden detailliert für alle angeschlossenen Anlagen dargestellt und in weiteren Grafiken (Autarkiegrad, Direktverbrauchsquote,...) dargestellt. Bitte prüfen Sie, daß Ihr EVA-LOG Modell die notwendigen Eingänge besitzt.

Anlagenfehler können ebenfalls wie Leistungseinbrüche oder auch Konnektivitätsprobleme des EVA-LOG an Sie direkt per E-Mail gesendet werden.

Minderertagswarnungen und Ertragsreports können per E-Mail zugestellt werden.

Ihre Daten können in tabellarischer Form und als Grafik exportiert werden.

Die Dokumentation der einzelnen Funktionen des Portals finden Sie im Portal unter "Anleitung zum Portal"

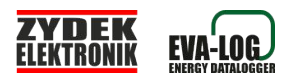

## <span id="page-28-1"></span>*Systemeinstellungen - Datenpufferung - Backup*

Ihr EVA-LOG besitzt einen integrierten Pufferspeicher um bei Internetausfall, WLAN-Problemen oder anderen technischen Problemen Ihre Aufzeichnungen zu sichern. Der Aufzeichnungsintervall wird hierzu auf einen 15-Minuten Intervall verlängert und zeichnet für ca. 3 Wochen Ihre Daten vollumfänglich für alle eigenen Messeingänge, jedoch nicht für extern empfangene Sensoren, auf.

Sobald Ihre Internetkonnektivität wieder hergestelllt ist werden die gepufferten Daten automatisch an das Portal nachgereicht. Hierzu müssen in Ihrem EVA-LOG Passwort zum Portal richtig eingetragen werden und die Datensendung zum Portal aktiviert sein.

Alle hierfür notwendigen Einstellungen finden Sie im Menü "Systemeinstellungen"

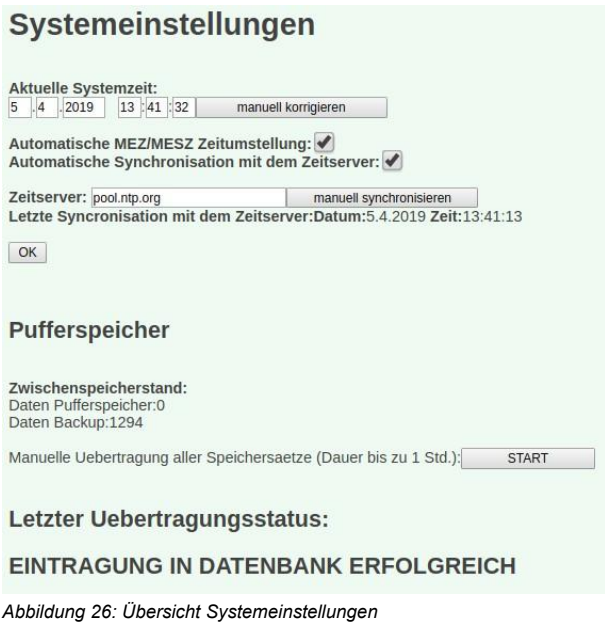

#### <span id="page-28-0"></span>Einstellung der Systemzeit

Ihr EVA-LOG synchronisiert seine Systemzeit während des Einschaltens mit dem Internet und erhält anschließend alle 6 Stunden ein Update. Falls

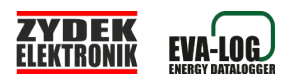

beim Einschalten keine Synchronisierung möglich war, können Sie nach Herstellung der Internetkonnektivität über den Button "manuell synchronisieren" dieses nachholen.

Falls keine Internetkonnektivität vorhanden ist können Sie die Systemuhr hier auch händisch einstellen.

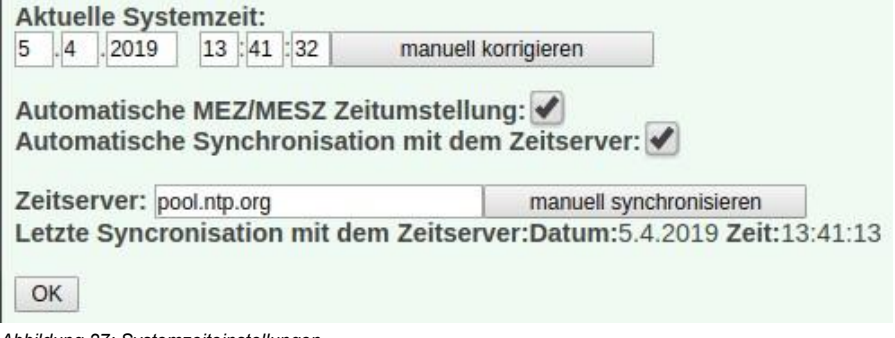

*Abbildung 27: Systemzeiteinstellungen*

Zu den Einstellungen im Einzelnen:

Aktuelle Systemzeit: Hier wird das aktuelle Datum und die aktuelle Uhrzeit des EVA-LOG angezeigt eine Korrektur ist hier händisch möglich und wir sofort übernommen.

Durch einen Haken bei "Automatische Synchronisation mit dem Zeitserver" wird diese Systemzeit wieder mit der nächsten Systemsynchronisation korrigiert. Wenn dies nicht gewünscht ist sollten Sie den Haken deaktivieren und mit "OK" bestätigen.

Achtung: Diese Datums/Zeiteinstellungen sind nur für den Datenpuffer bei Sendeschwierigkeiten geltend. Bei regulären Datensendungen im 5- Minuten Intervall setzt das Internetportal die präzise Uhrzeit für Ihre Daten.

Automatische MEZ/MESZ Zeitumstellung: Hier können Sie die automatische Zeitumstellung aktivieren/deaktivieren.

Automatische Synchronisation mit dem Zeitserver: Um eine präzise Aufzeichnung für gepufferte Daten zu ermöglichen sollte dieser Punkt stets aktiviert sein. Dennoch kann diese Funktion hier ausgeschaltet werden.

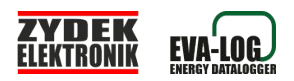

Zeitserverdaten: Im Internet sind eine Unmenge an Zeitservern im Betrieb und verfügbar. Welcher Zeitserver benutzt werden soll kann hier eingetragen werden. In der Regel sollte es keinen Bedarf zur Veränderung des vorkonfigurierten Zeitservers geben.

#### <span id="page-30-0"></span>Der integrierte Pufferspeicher

Ihr EVA-LOG ist als webbasierte Lösung im Zusammenspiel mit dem perfekt abgestimmten Portal "www.eva-log.de" konzipiert. Regelmäßig sendet Ihr Gerät im 5-Minuten Takt seine Daten zum unter "Netzkonfiguration" eingetragenen Portal.

Dennoch ist es möglich, das in Gebieten mit schlechter Internetverbindung, abgeschaltetem WLAN oder anderen technischen Problemen mit Ausfällen kein Internet verfügbar ist. In Ihrem EVA-LOG ist ein Pufferspeicher integriert welcher eine Datenpufferung von ca. 3 Wochen ermöglicht. Nach diesen 3 Wochen werden die ältesten Datensätze gelöscht bzw. durch neue überschrieben.

### **Pufferspeicher**

Zwischenspeicherstand: Daten Pufferspeicher:0 Daten Backup:1294

Manuelle Uebertragung aller Speichersaetze (Dauer bis zu 1 Std.): **START** 

*Abbildung 28: Informationen zum Pufferspeicherstand und der Backupdaten. Es stehen keine Daten zur nachträglichen Übertragung an. Das Datenportal ist auf dem aktuellen Stand.*

#### Zu den Informationen im Einzelnen:

Daten Pufferspeicher: Anzahl der Datensätze im Pufferspeicher, welche noch zur nachträglichen Übertragung anstehen. Sobald eine stabile Internetverbindung steht wird dieser Puffer automatisch geleert.

Daten Backup: Alle Daten des Pufferspeichers werden nach erfolgreicher Übertragen hier im Backup abgelegt. Der Backupspeicher füllt sich also nur wenn der Pufferspeicher geleert wird. Bei 2000 Datensätzen ist der Backupspeicher ebenfalls voll und wird mit neueren Daten aus dem Pufferspeicher seine älteren Daten überschreiben.

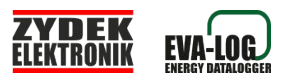

Eine manuelle Übertragung mittels "START"- Button ist nicht

notwendig und dient nur bei einem eventuellen Portalwechsel als Hilfe zum Umzug. Während der ca. 1-stündigen Übertragung aus dem Backup kann der EVA-LOG nur mit Einschränkungen bedient werden.

Statuszeile zur Übertragung

# Letzter Uebertragungsstatus:

# **EINTRAGUNG IN DATENBANK ERFOLGREICH**

*Abbildung 29: Statuszeile Übertragung zum Internetportal*

Bei einwandfreier Übertragung der Daten zum Portal wird dies hier angezeigt. Bei fehlerhafter Übertragung wie beispielsweise einem nicht erreichbaren Portal oder einem falschen Übertragungspasswort wird dies hier ebenfalls im Klartext angezeigt.

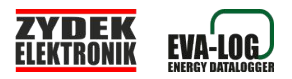

## <span id="page-32-0"></span>*Technische Daten*

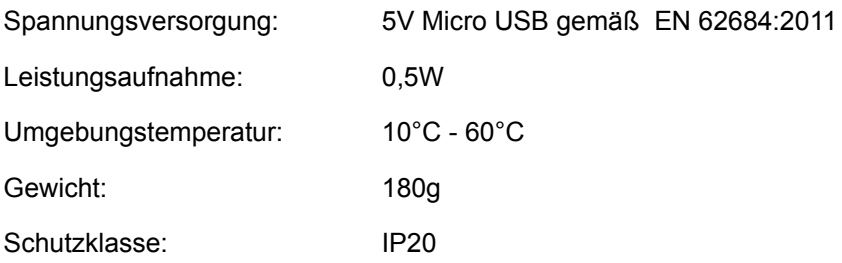